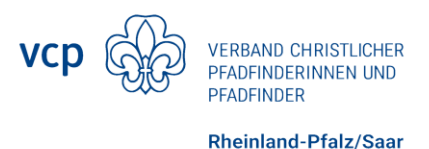

## Anleitung zum "Seite erstellen"

Damit alle Seiten über eine übergeordnete Seite erreicht werden können, ist es beim Erstellen der Seiten hilfreich, zunächst einen relativen Link auf der übergeordneten Seite zu erstellen. Erfahre hier anhand eines Beispiels, wie das geht.

- 1. Gehe auf die übergeordnete Seite, zu der du eine Unterseite erstellen möchtest, z.B. Spiele→Kreisspiele.
- 2. Gehe rechts unten auf "Seite bearbeiten" (Stiftsymbol) und füge deine neue Seite als relativen Link ein. Die Ideen sind alphabetisch von A-Z sortiert. Achte dabei auf Klammern, Leerzeichen etc.:

## - [Bannemann / Papst \*Kurzbeschreibung\*](bannemann)

## - [Neue Seite \*Kurzbeschreibung\*](neueseite)

## {.links-list}

- 3. Gehe oben rechts auf "Speichern" und dann "Schließen".
- 4. Klicke auf der übergeordneten Seite auf den soeben erstellten Link zu deiner neuen Seite. Es erscheint die Meldung: "Diese Seite existiert noch nicht. Möchtest du sie jetzt erstellen?"
- 5. Klicke auf "Seite erstellen" und wähle dann "From Template".
- 6. Wähle im Ordner "Templates" das Template "Gruppenstundenvorlage" aus und klicke auf "Select".
- 7. Vergebe einen Titel und eine Kurzbeschreibung (bitte nur einen Satz) für deine Seite.
- 8. Kontrolliere den Pfad.
- 9. Vergebe Schlagworte entsprechend unserer festgelegten Schlagwortregeln.
- 10. Klicke rechts oben auf "OK" und schon kannst du Inhalte einfügen und die Seite erstellen!

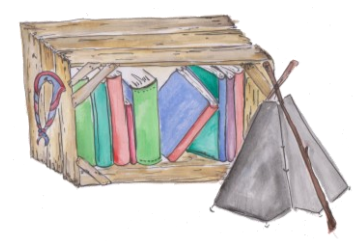